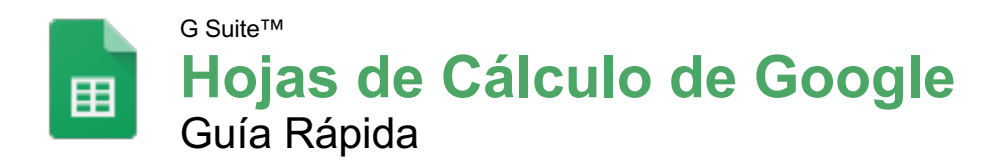

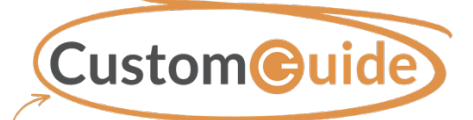

 $\frac{1}{100}$ Guía Rápida Gratuita Visite guias.customguide.com

# La Pantalla Hojas de Cálculo de Google

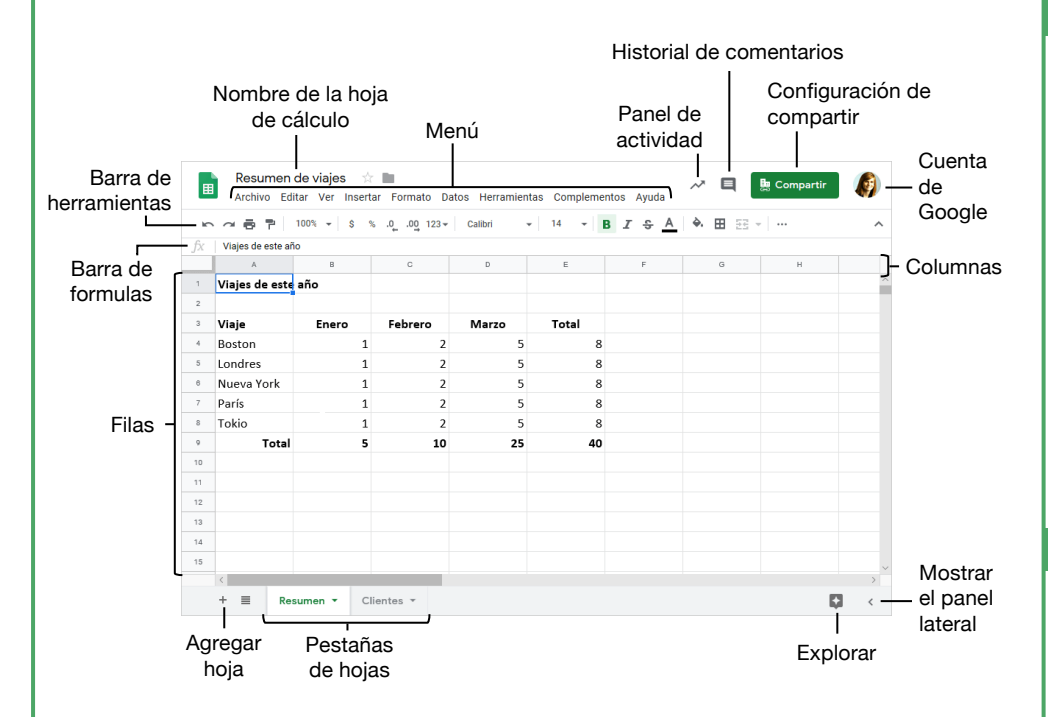

#### Fundamentos de Hojas de Cálculo

**Crear una Hoja de Cálculo desde Google Drive:** En Google Drive, hacer clic en el botón **Nuevo + seleccionar Hojas de Cálculo de Google**.

**Abrir una Hoja de Cálculo:** Hacer clic en **Archivo** en el menú, seleccionar **Abrir**, luego navegar al archivo que se desea abrir. Seleccionar la hoja de cálculo y hacer clic en **Abrir**.

**Cambiar el nombre de una Hoja de Cálculo:** Hacer clic en el campo del nombre en la parte superior de la hoja de cálculo abierta. Escribir un nombre y presionar **Enter**.

**Copiar una Hoja de Cálculo:** Hacer clic en **Archivo** en el menú y seleccionar **Crear una copia**. Introducir un nombre para la hoja cálculo copiada y especificar la carpeta donde se desea guardarla. Hacer clic en **Aceptar**.

**Mover una Hoja de Cálculo:** Hacer clic en **Archivo** en el menú y seleccionar **Mover a**. Navegar a la carpeta a donde se desea mover la hoja de cálculo y hacer clic en **Mover aquí**.

**Buscar Temas de Ayuda:** Hacer clic en **Ayuda** en el menú y seleccionar **Ayuda de Hojas de Cálculo**. Escribir una palabra o frase clave en el campo Buscar en la sección de ayuda y presionar **Enter**. Seleccionar el tema de ayuda deseado.

# Fundamentos de Hojas de Cálculo

**Imprimir:** Hacer clic en **Archivo** en el menú, seleccionar **Imprimir**, especificar la configuración de impresión y hacer clic en **Imprimir**.

**Destacar una Hoja de Cálculo:** Hacer clic en el botón **Destacar**  $\star$  enseguida del nombre de la presentación. El archivo aparece en la sección **Destacados** de Google Drive.

# Editar Hojas de Cálculo

**Seleccionar Celdas:** Hacer clic en una celda para seleccionarla. Hacer clic en el encabezado de una fila o columna para seleccionar la fila o columna entera.

**Editar Datos de Celda:** Hacer clic en la celda donde se desean modificar los datos, escribir los datos y presionar **Enter**.

**Copiar y Pegar:** Seleccionar las celdas que se desean copiar, hacer clic en **Editar** en el menú y seleccionar **Copiar**. Hacer clic donde se desea pegar la información, hacer clic en **Editar** en el menú y seleccionar **Pegar**.

**Insertar Filas o Columnas:** Seleccionar la columna o fila donde se desean insertar las nuevas celdas. Hacer clic en **Insertar** en el menú y seleccionar entre **Columna a la izquierda / Fila encima** o **Columna a la derecha / Fila debajo**.

# Atajos del Teclado

## **General**

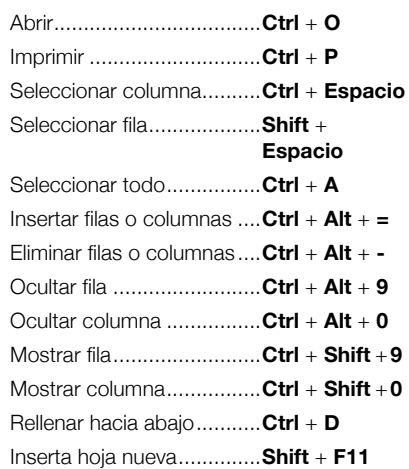

# **Editar**

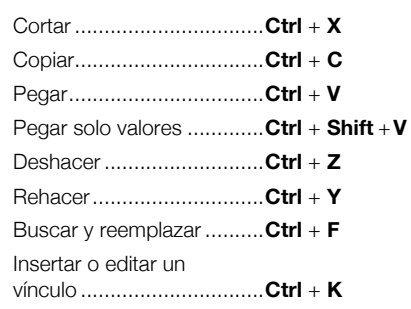

# Aplicar Formato

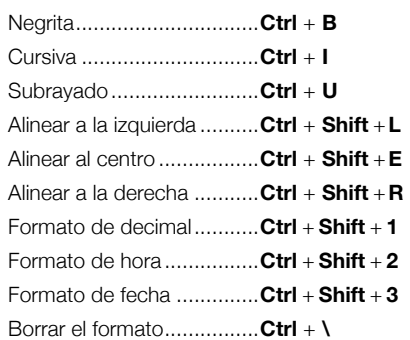

# Navegar

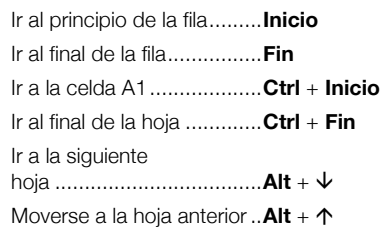

Agregue su propio mensaje, logo e información de contacto Contáctenos: guias@customguide.com | +52 871 733-4569

#### Editar Hojas de Cálculo

**Eliminar Celdas:** Seleccionar la celda o el rango de celdas que se desea eliminar, hacer clic en **Editar** en el menú y seleccionar una opción para eliminar.

**Ocultar una Fila o Columna:** Hacer clic derecho en el encabezado de la fila o columna y seleccionar **Ocultar fila** o **Ocultar columna**.

**Buscar Texto:** Hacer clic en **Editar** en el menú y seleccionar **Buscar y sustituir**. Introducir una palabra o frase en el campo **Buscar** y hacer clic en **Buscar** para ir a la primera instancia en la hoja.

**Sustituir Texto:** Hacer clic en **Editar** en el menú y seleccionar **Buscar y sustituir**. Introducir una palabra o frase en el campo **Buscar**, luego ingresar el texto que lo reemplazará en el campo **Sustituir con**. Hacer clic en **Sustituir** o **Sustituir todos**.

#### Aplicar Formato a Hojas de Cálculo

**Cambiar la Fuente:** Seleccionar las celdas a las que se les desea aplicar formato, hacer clic en la flecha de la lista **Fuente** en la barra de herramientas y seleccionar una fuente nueva.

**Cambiar el Tamaño de la Fuente:** Seleccionar las celdas a las que se les desea aplicar formato, hacer clic en la flecha de la lista **Tamaño de fuente** en la barra de herramientas y seleccionar un nuevo tamaño de fuente.

**Cambiar el Color del Texto:** Seleccionar las celdas a las cuales se les desea aplicar formato, hacer clic en el botón **Color del texto**  $A$  en la barra de herramientas y seleccionar un color nuevo.

**Cambiar Alineación de Celdas:** Seleccionar una celda o rango, hacer clic en el botón **Alineación horizontal**  $\equiv$  **⊙ Alineación Vertical**  $\pm$  en la barra de herramientas, luego seleccionar una opción de alineación.

**Combinar Celdas:** Seleccionar un rango de celdas y hacer clic en el botón **Combinar**  celdas<sup>EE</sup> en la barra de herramientas.

**Ajustar Texto:** Seleccionar una celda o un rango de celdas, hacer clic en el botón **Ajuste de texto**  $\frac{1}{r}$  en la barra de herramientas y seleccionar una opción de ajuste.

**Aplicar Formato a Números:** Seleccionar una celda o rango de celdas, hacer clic en **Formato** en el menú, seleccionar **Número** y seleccionar un formato de número.

**Inmovilizar una Fila o Columna:** Hacer clic en **Ver** en el menú, seleccionar **Inmovilizar** y seleccionar una opción de inmovilización.

**Copiar Formato:** Seleccionar una celda o rango de celdas con el formato que se desea copiar. Hacer clic en el botón **Copiar formato P** en la barra de herramientas, luego seleccionar la celda o rango de celdas donde se desea aplicar el formato.

# Fórmulas y Funciones

**Crear una Fórmula:** Seleccionar la celda donde se desea ingresar una fórmula. Presionar **=**, luego introducir la fórmula utilizando números, referencias de celda y/o operadores matemáticos. Presionar **Enter**.

**Insertar una Función:** Hacer clic en la celda a la que se desea agregar una función. Hacer clic en **Insertar** en el menú, seleccionar **Función**, seleccionar una categoría, luego seleccionar una función. Introducir los argumentos de la función y presionar **Enter**.

La Función Sumar: Hacer clic en la celda donde se desea agregar la función SUMA. Hacer clic en **Insertar** en el menú, seleccionar **Función** y seleccionar **SUMA**. Seleccionar las celdas de las cuales se desea calcular la suma y presionar **Enter**.

**Las Funciones Min y Max:** Hacer clic en la celda donde se desea ubicar el valor mínimo o máximo de un rango determinado. Hacer clic en **Insertar** en el menú, seleccionar **Función** y seleccionar **MIN** o **MAX**. Seleccionar el rango de celdas que se desea analizar y presionar **Enter**.

**La Función Contar:** Hacer clic en la celda donde se desea ubicar la cuenta del número de celdas en un rango que contiene números. Hacer clic en **Insertar** en el menú, seleccionar **Función** y seleccionar **Contar**. Seleccionar el rango de celdas que se desea analizar y presionar **Enter**.

#### **Completar una Serie Utilizando**

**Autorellenar:** Seleccionar las celdas que definen el patrón, p. ej. Una serie de meses o años. Hacer clic y arrastrar los controladores de relleno a las celdas adyacentes en blanco para rellenar la serie.

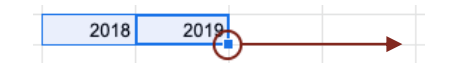

#### Administrar Hojas y Datos

**Insertar una Hoja:** Hacer clic en **+** a la izquierda de las pestañas de las hojas.

**Cambiar el Nombre de una Hoja:** Hacer clic en la pestaña de la hoja a la que se desea cambiar el nombre y hacer clic en la flecha de la pestaña de la hoja. Seleccionar **Cambiar nombre** en el menú, luego introducir un nuevo nombre y presionar **Enter**.

**Eliminar una Hoja:** Hacer clic en la pestaña de la hoja que se desea eliminar. Hacer clic en la flecha de la pestaña de la hoja, seleccionar **Eliminar** y hacer clic en **OK**.

**Ocultar una Hoja:** Hacer clic en la pestaña de la hoja que se desea ocultar. Hacer clic en la flecha de la pestaña de la hoja y seleccionar **Ocultar hoja**.

**Mover una Hoja:** Hacer clic y arrastrar la pestaña de la hoja a la ubicación deseada.

# Administrar Hojas Datos

**Ordenar una Columna:** Seleccionar una celda en la columna que se desea ordenar, hacer clic en **Datos** en el menú y seleccionar un orden.

**Filtrar Datos:** Seleccionar una celda en un rango de datos. Hacer clic en **Datos** en el menú y seleccionar **Crear un filtro**. Hacer clic en la flecha del filtro de una columna, especificar los elementos que se desean filtrar y hacer clic en **Aceptar**.

# Insertar Objetos

**Insertar un Gráfico:** Seleccionar un rango de celdas que contenga datos para un gráfico. Hacer clic en **Insertar** en el menú y seleccionar **Gráfico**. Hacer clic en la flecha de la lista **Tipo de gráfico** en el panel Editor de gráficos y seleccionar un tipo de gráfico.

**Modificar un Grafico:** Seleccionar un gráfico, hacer clic en el ícono **Más** y seleccionar **Editar** gráfico. Modificar las opciones en el panel Editor de gráficos.

**Insertar una Imagen:** Hacer clic en la celda donde se desea insertar la imagen, hacer clic en **Insertar** en el menú, seleccionar **Imagen** y seleccionar donde se desea insertar la imagen. Seleccionar la ubicación desde la cual se desea agregar una imagen, luego hacer doble clic en una imagen para insertarla.

**Insertar un Enlace:** Seleccionar la celda u objeto que se desea utilizar para crear el enlace. Hacer clic en **Insertar** en el menú y seleccionar **Enlace**. Especificar lo que se desea enlazar, luego hacer clic en **Aplicar**.

#### Compartir, Colaborar y Convertir

**Descargar una Hoja de Cálculo:** Hacer clic en **Archivo** en el menú, seleccionar **Descargar como** y seleccionar un tipo de formato de archivo.

**Enviar una Hoja de Cálculo por Correo:** Hacer clic en **Archivo** en el menú y seleccionar **Enviar por correo electrónico como archivo adjunto**. Seleccionar un tipo de archivo adjunto, agregar el correo de los destinatarios y escribir un mensaje personalizado, luego hacer clic en **Enviar**.

**Compartir una Hoja de Cálculo:** Hacer clic en el botón **Compartir**, introducir las direcciones de correo electrónico de las personas con las que se desea compartir la hoja de cálculo, establecer el nivel de permisos y hacer clic en **Enviar**.

**Agregar un Comentario:** Seleccionar la celda donde que se desea agregar el comentario, hacer clic en **Insertar** en le menú y seleccionar **Comentario**. Escribir un comentario en el campo de texto y hacer clic en **Comentar**.

**Ver Historial:** Hacer clic en **Archivo** en el menú, seleccionar **Historial de versiones** y seleccionar **Ver historial de versiones**.